## **PASOS A SEGUIR PARA ENVIAR UN TRABALLO POR EDIXGAL**

1º.- Localiza o arquivo que tes que enviar e fíxate que estea no formato que se che pide (odt, pdf, etc.)

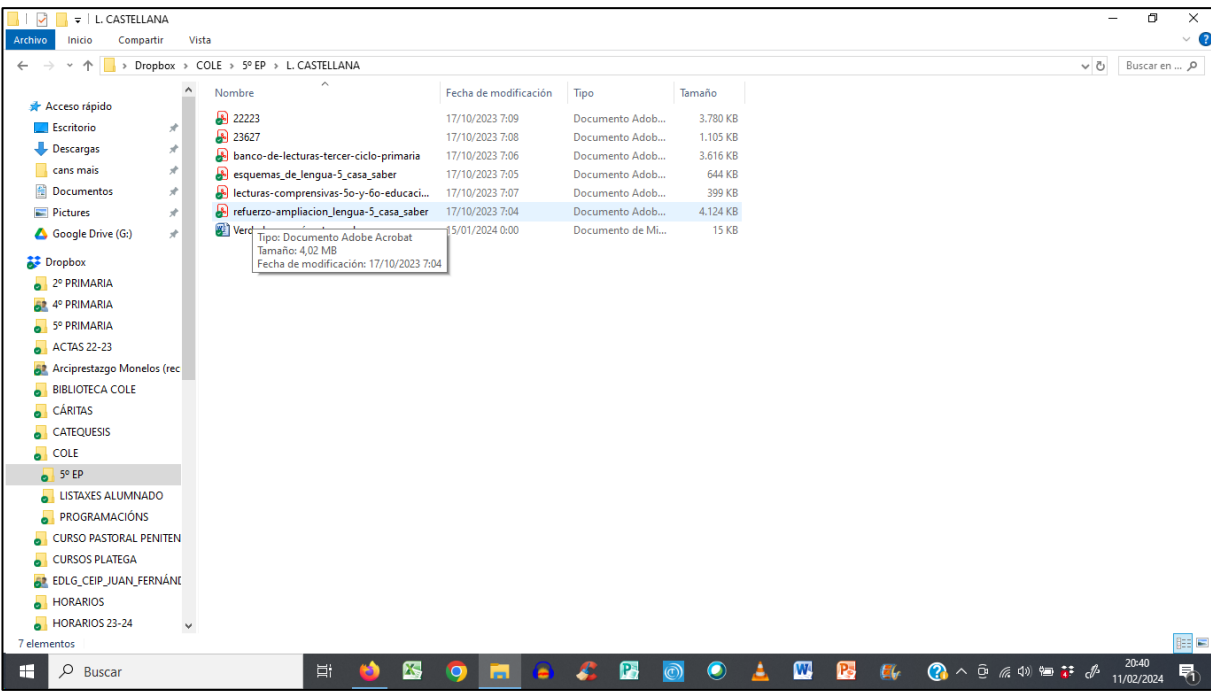

2º.- Abre en edixgal a materia que pide a tarefa (neste caso lingua castelá) e localiza a tarefa:

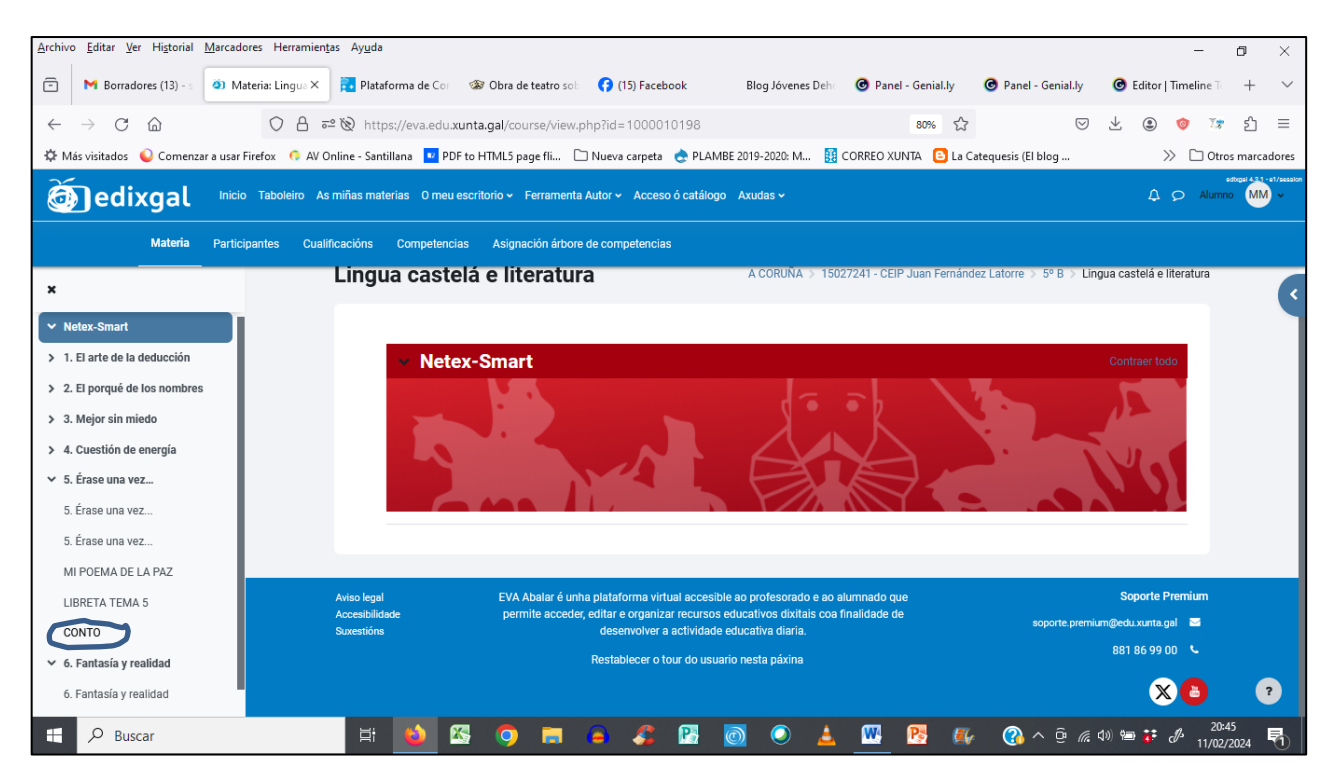

## 3º.- Pica na tarefa e abrirase unha pantalla:

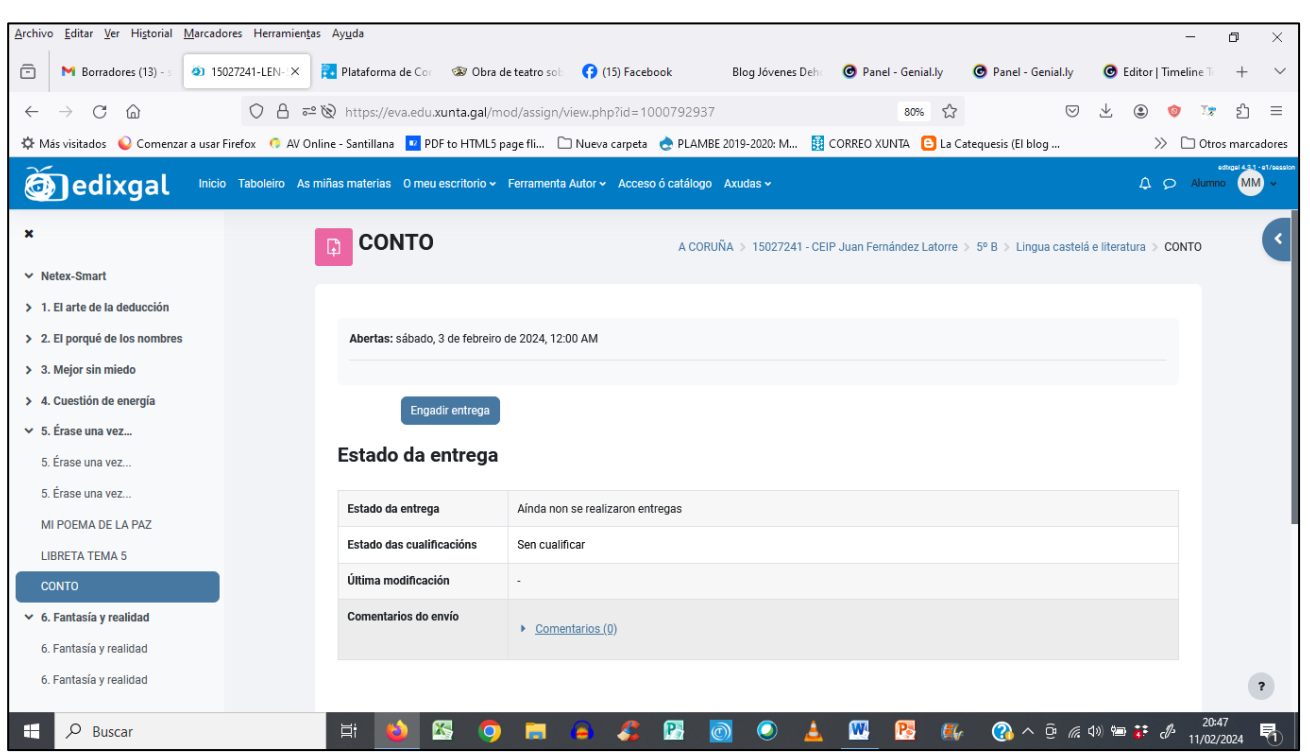

4º.- Preme en "Engadir entrega". Abrirase unha nova pantalla. Nela pediráseche que busques o arquivo que queres enviar.

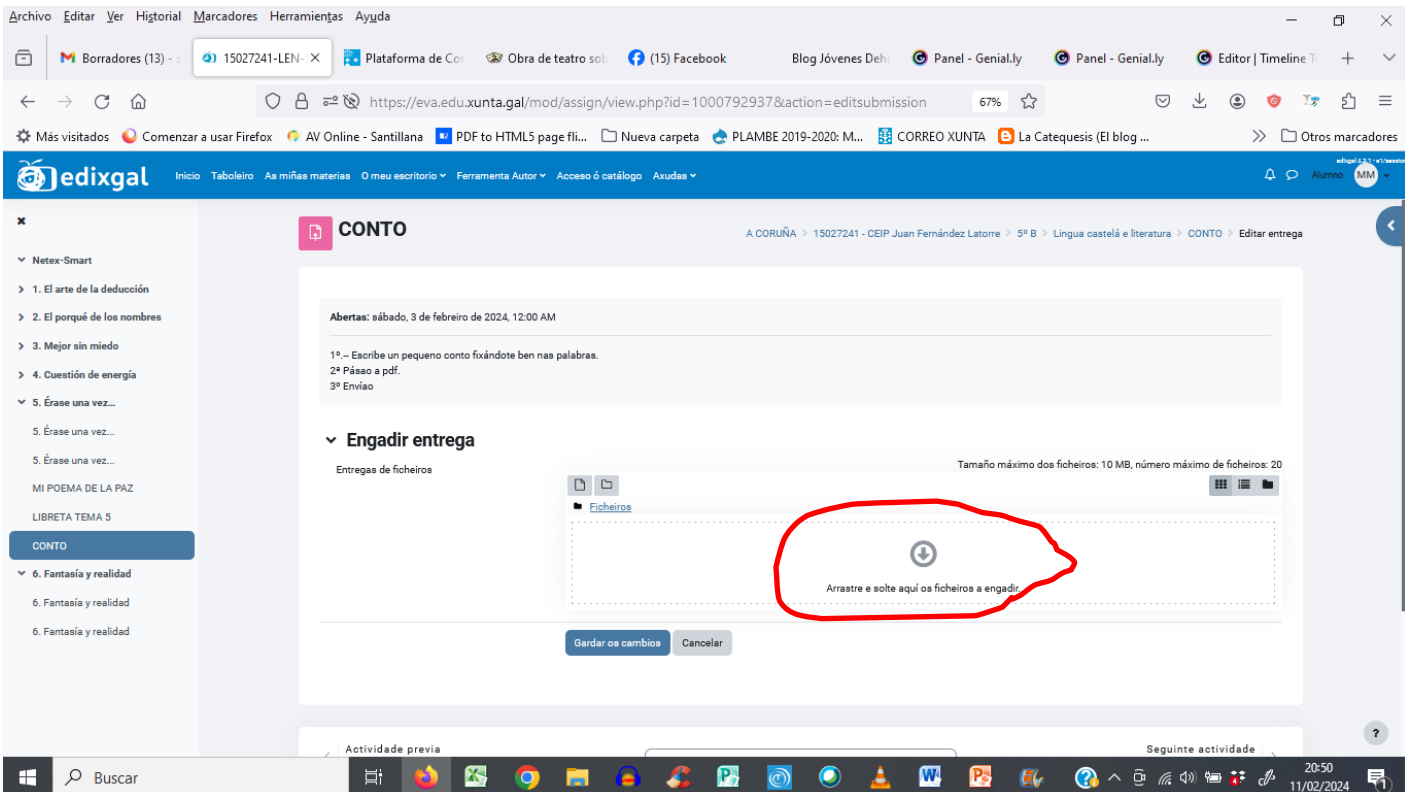

5º.- Picando onde pide o arquivo accederás a outra pantalla. Pica entón en "examinar" e abrirase outra nova ventá.

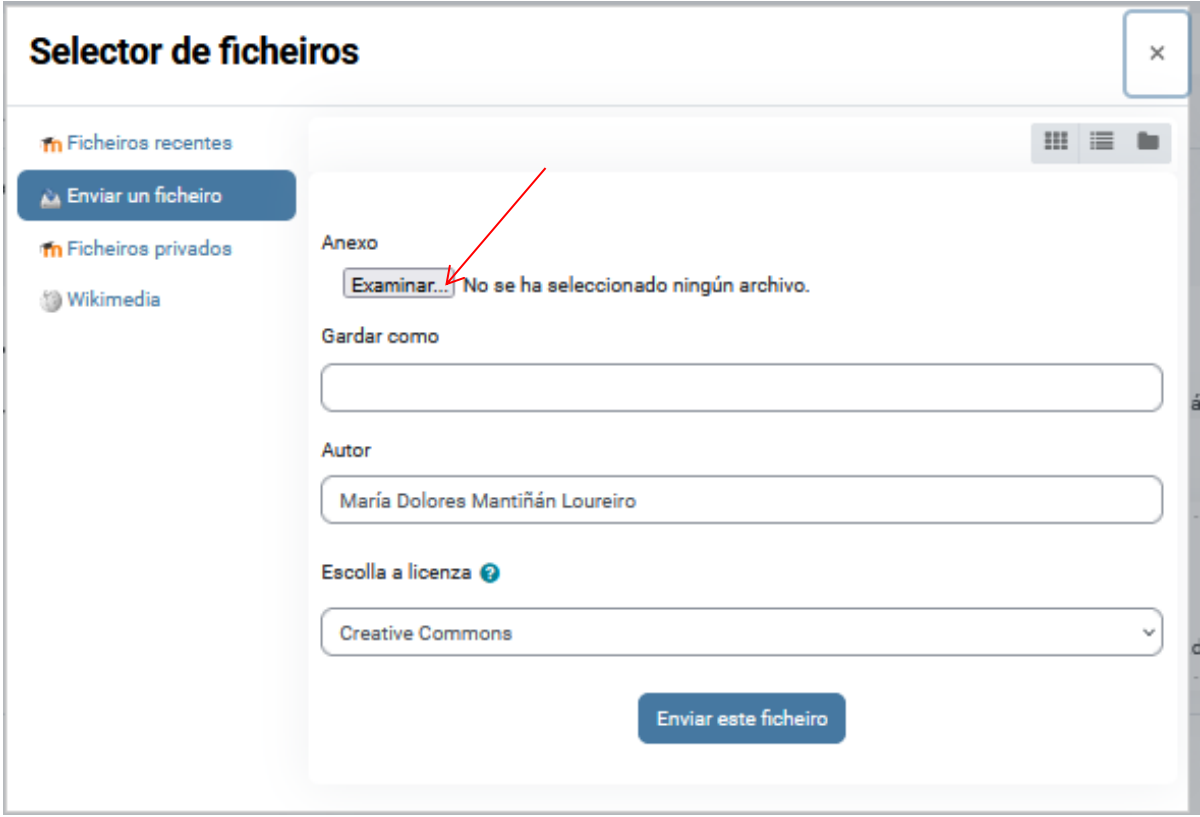

Elixe o arquivo que precisas e dálle a "abrir".

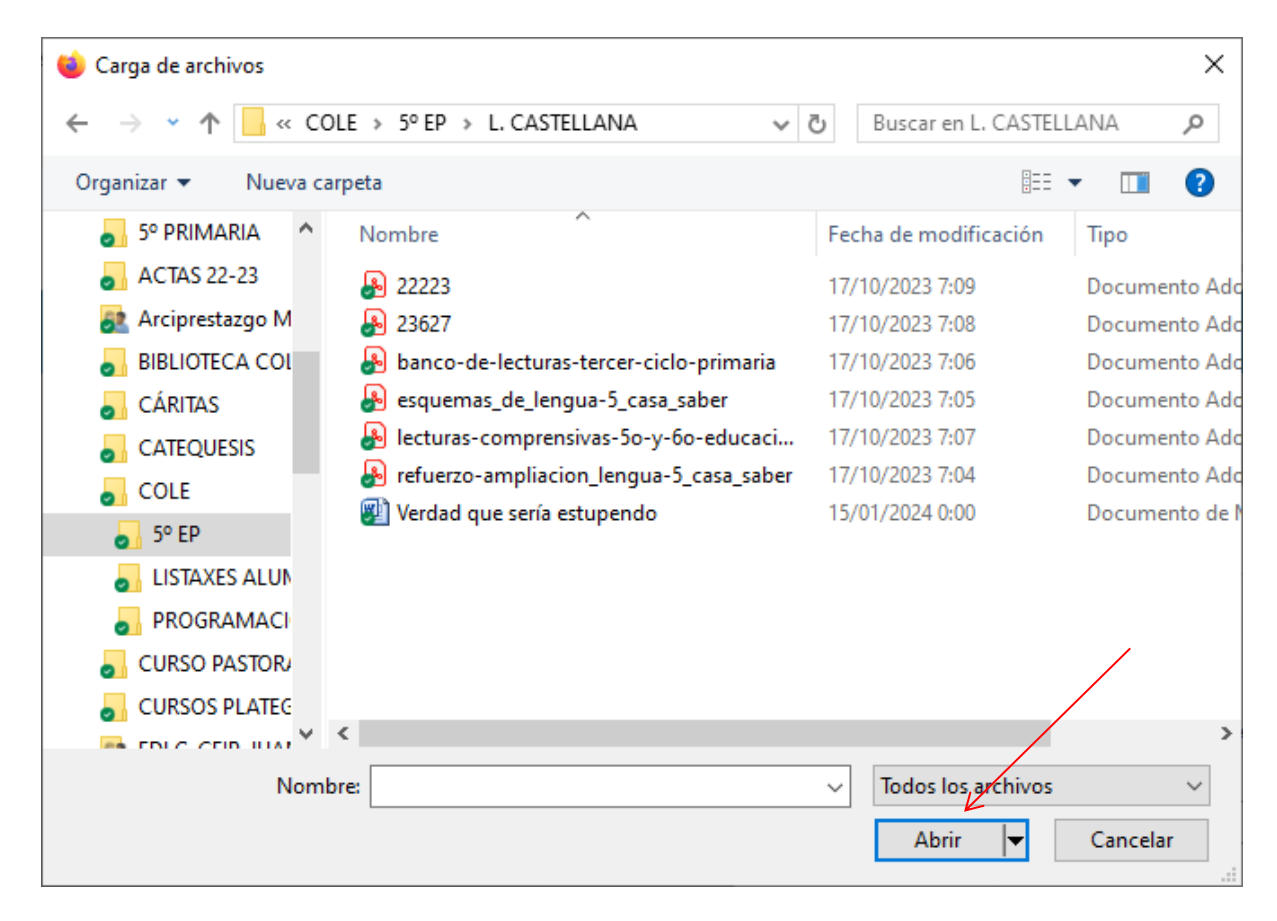

Fíxate que ao lado da palabra "examinar" aparece o nome do arquivo buscado. Cando o teñas, pica en "enviar este ficheiro".

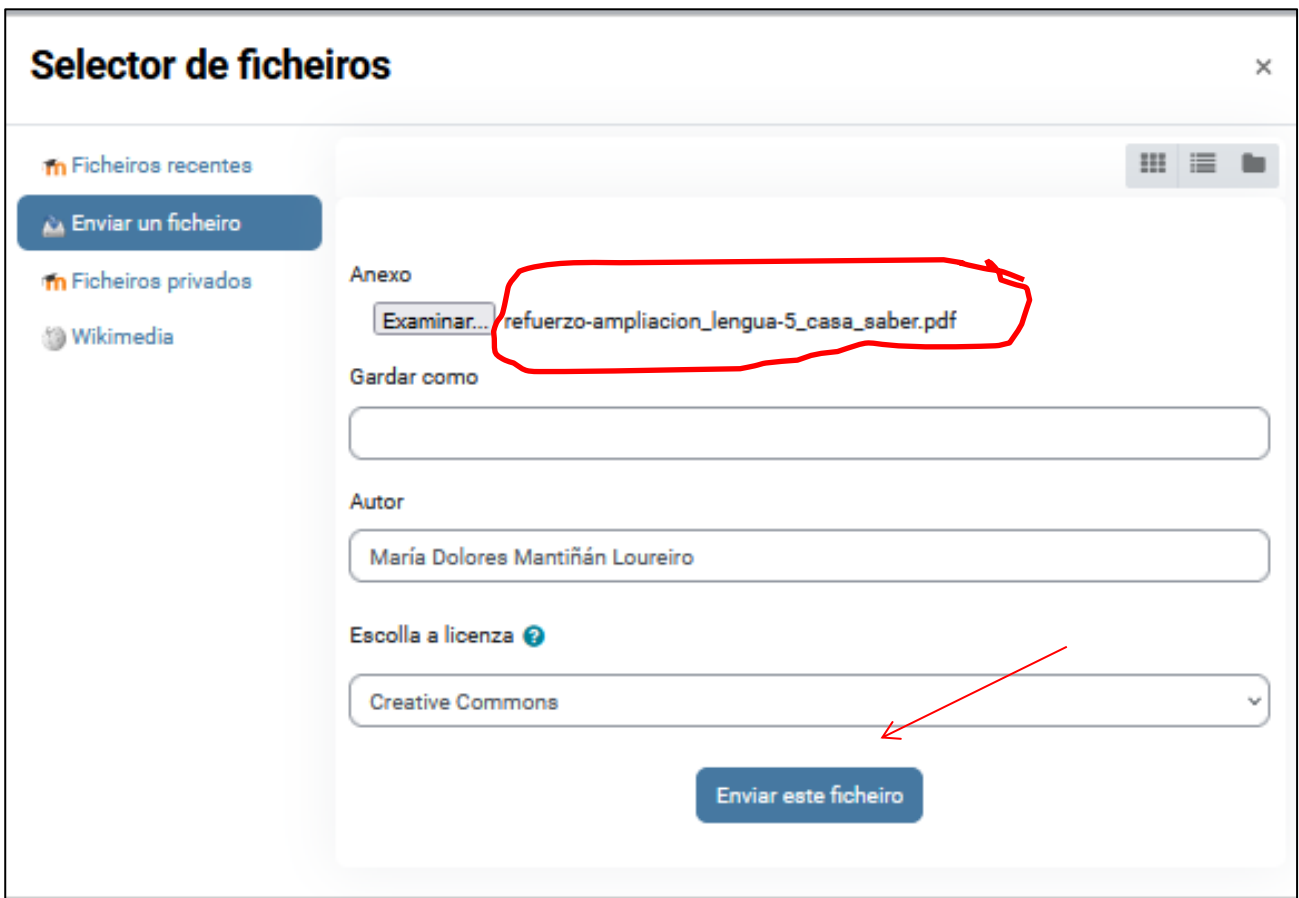

6º.- Abrirase unha nova pantalla na que aparecerá o arquivo e terás que darlle a "garda os cambios".

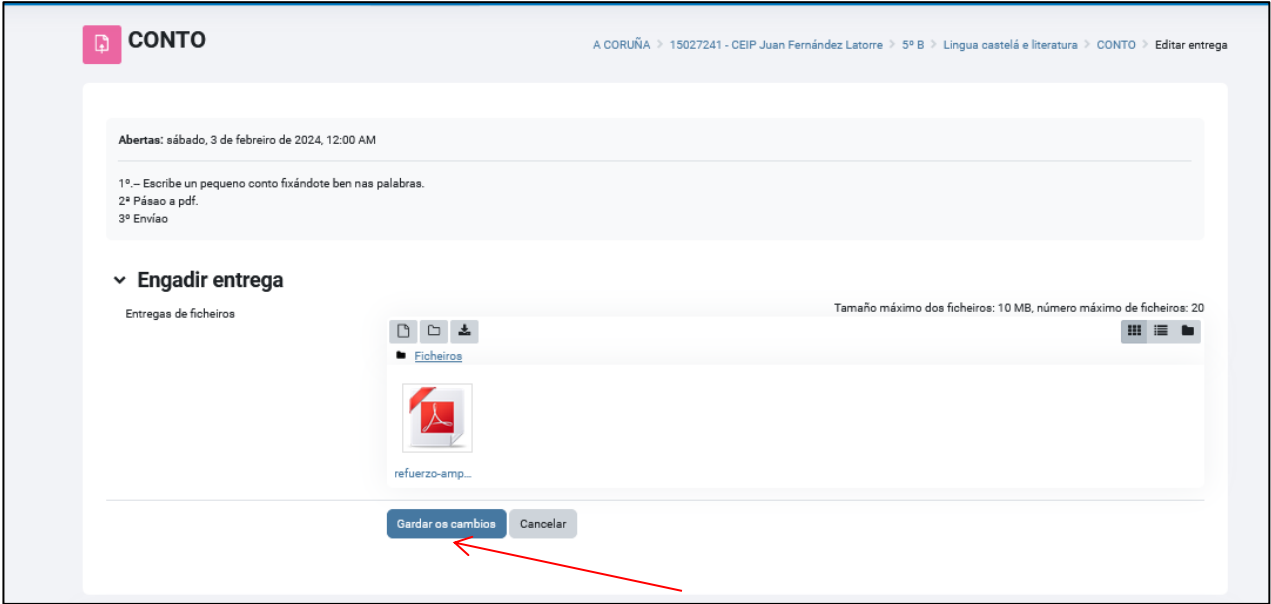

7º.- Entón chegarás á pantalla final, na que se indica que a tarefa está entregada e na que está tamén o arquivo enviado.

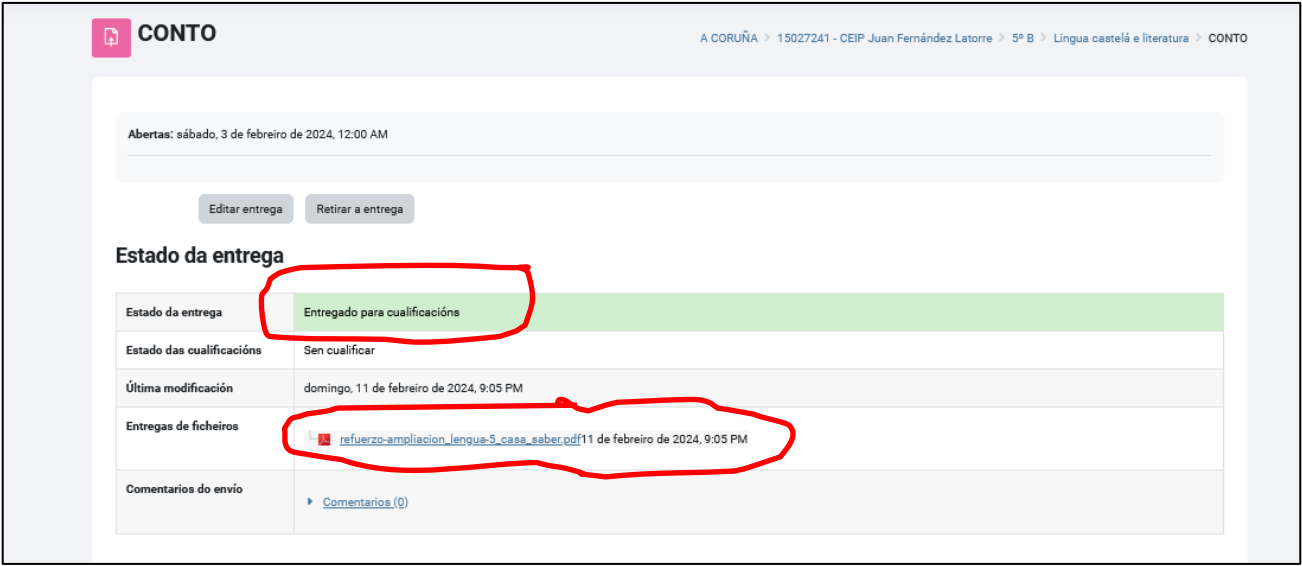